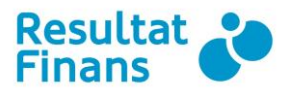

# **Registrera**

## **en**

# **transaktion.**

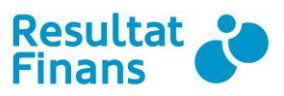

### **Logga in i klientwebben**

På vår hemsida [www.resultatfinans.se](http://www.resultatfinans.se/) loggar ni in på klientwebben där ni kan utföra alla era ärenden.

Fyll i de inloggningsuppgifter ni erhållit från oss på mail i rutan för *"Kundlogin".* Klicka sedan på *"Logga in"*.

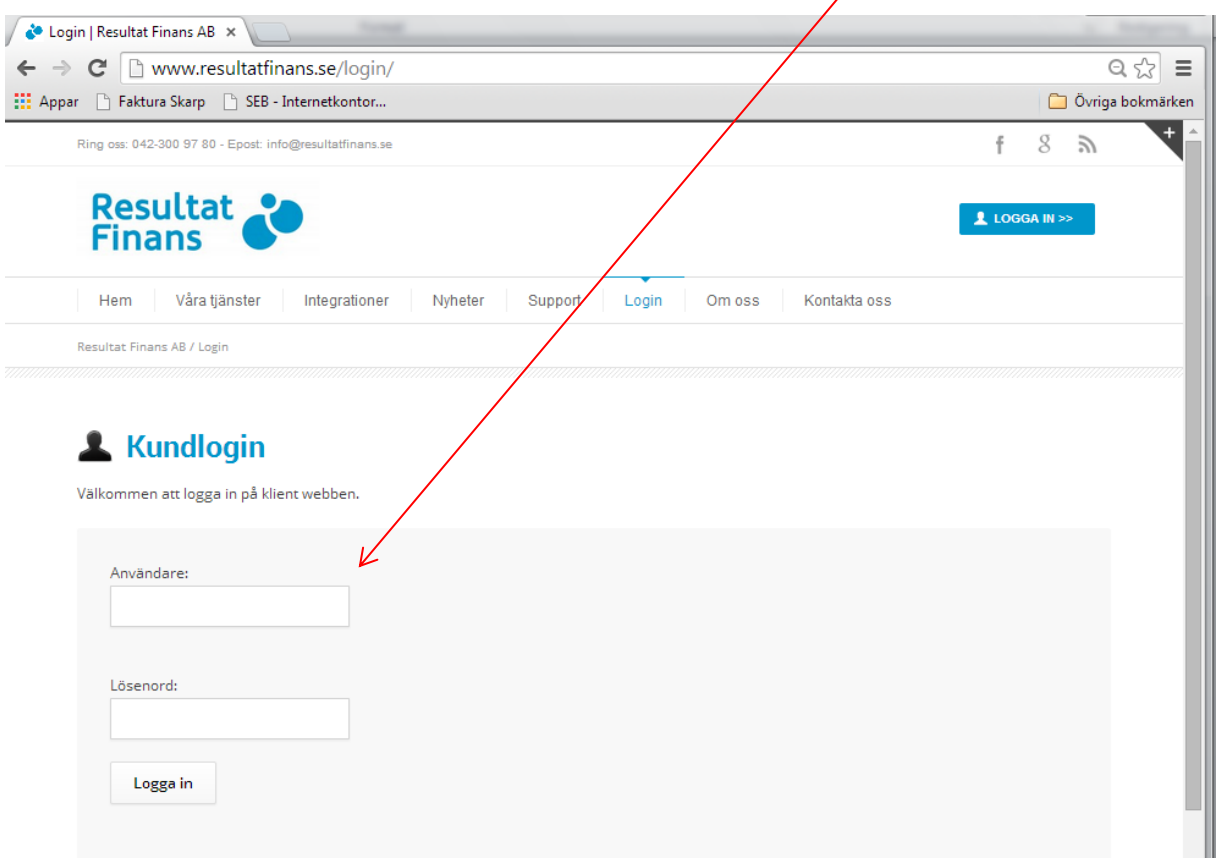

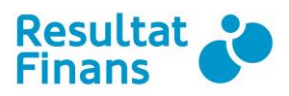

### **Registerat en direktbetalning**

Om ni önskar skriva av hela eller delar av ett belopp på en faktura går det enkelt att registrera detta direkt i klientwebben. Det finns två sätt, det ena att gå till "Registrera transaktion", den andra att göra det från fakturabilden. Nedan beskriver vi båda sätten

#### **Registrera transaktion**

- 1. Logga in i vår klientwebb och klicka sedan på *"Reskontra"* och sedan på *"Registrera transaktion"*.
- 2. Fyll i de uppgifter du har på din kund, dvs fakturanummer, vilket datum betalningen gjordes, vad som är transaktionsorsaken till att beloppet ska skrivas ner samt belopp. Tänk på att beloppet skall anges utan minustecken, dvs ni skriver in den summa som ni vill skriva ner fakturan med. Klicka sedan på "Spara".

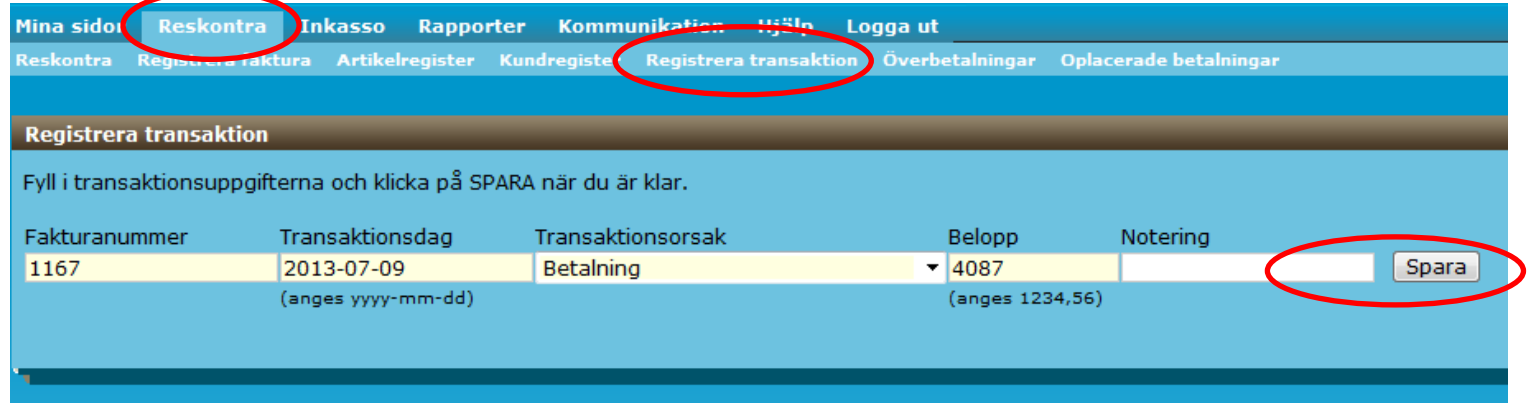

3. Nu måste du klicka på "Spara Bunt" för att transaktionen skall slå igenom.

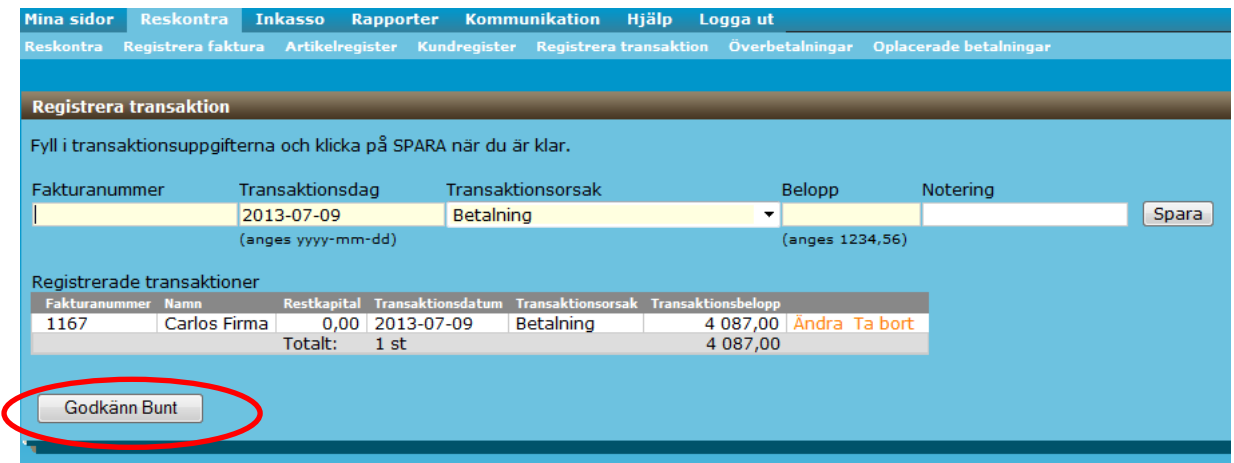

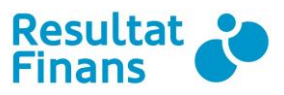

#### **Registrera transaktion från fakturabilden:**

- 4. Klicka på *"Reskontra"* och sedan på *"Reskontra"*.
- 5. Sök fram fakturan, exempelvis ange fakturanummer och klicka sedan på "Sök fakturor". Klicka sedan på sökresultatet, i det här fallet på fakturaraden.

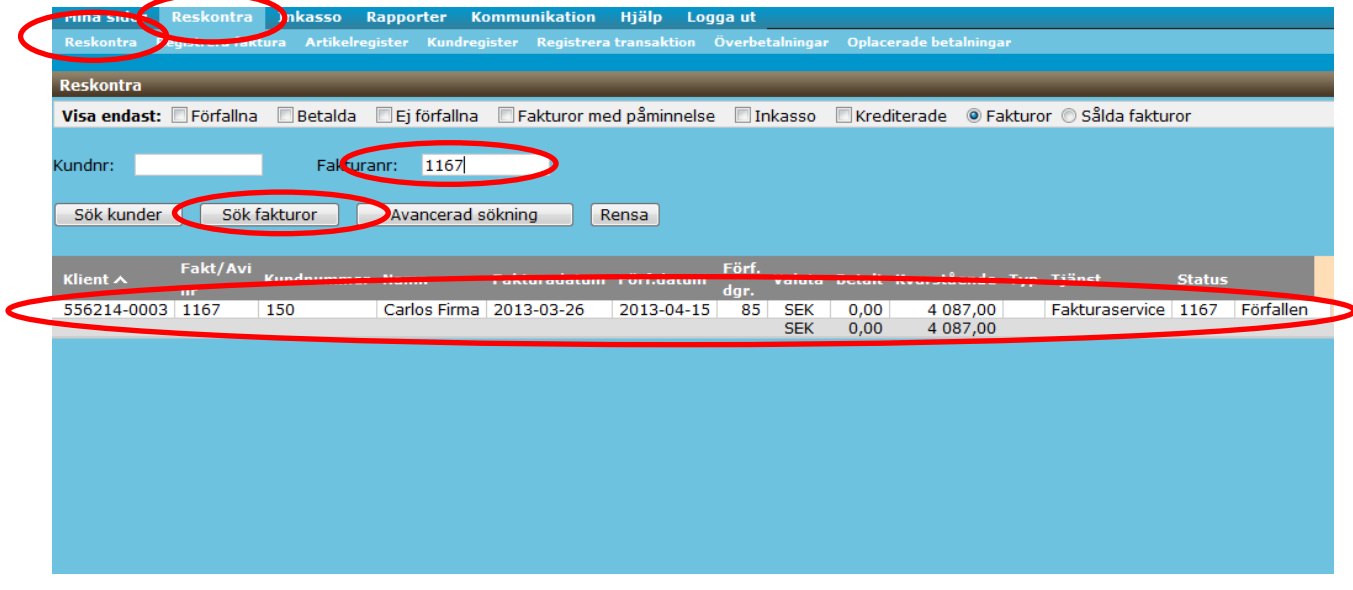

I fönstret som öppnas klickar ni på Transaktion. Fyll i orsak till varför fakturan ska skrivas ner, belopp och klicka på "Spara".

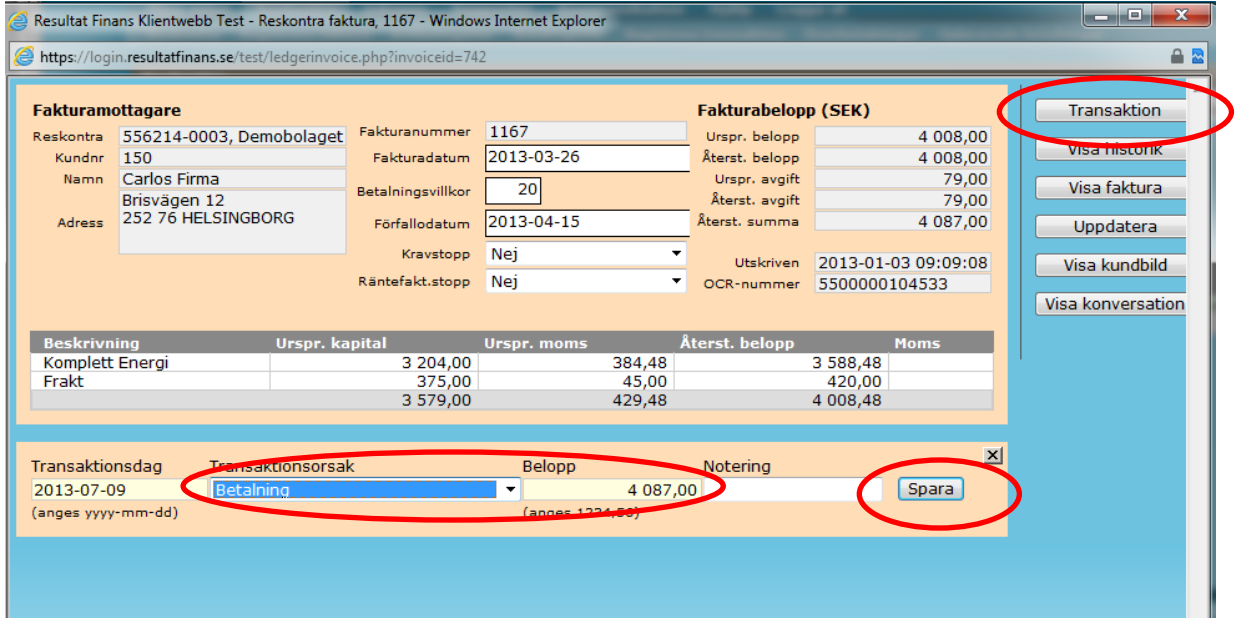

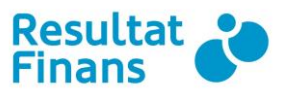

Efter ni gjort detta måste ni klicka på "Reskontra" "Registrera Transaktion" och där godkänna bunten. Då slår betalningen igenom:

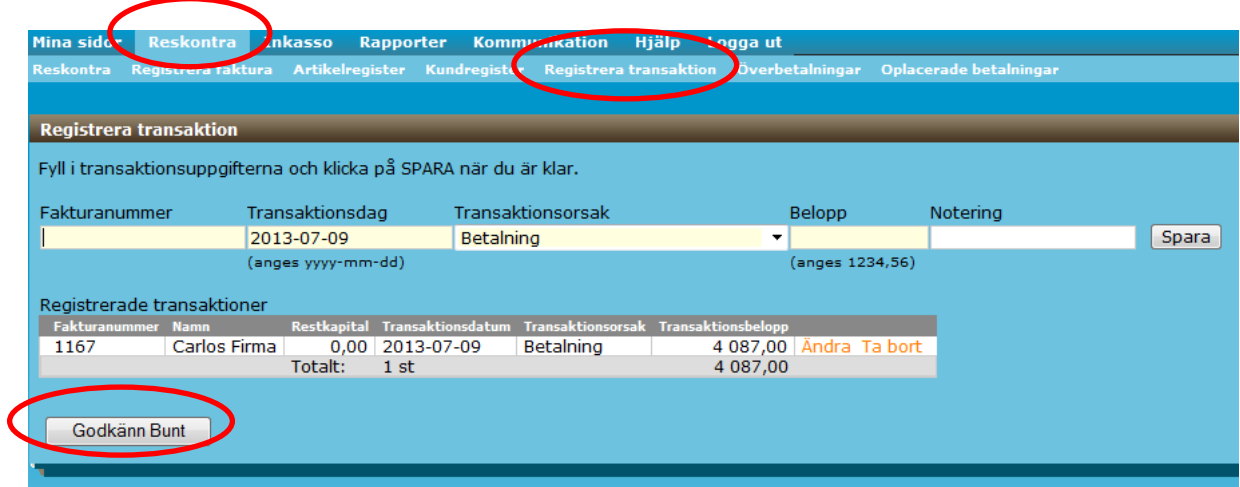